## **iStation @ Home Download Instruction**

**iStation Reading, iStation Math, & iStation Spanish**

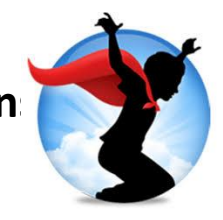

**Student:** All students received a copy of their iStation Login Cards with username (Example: Marcelo123) and alphanumeric password (Example: 654ABC).

- 1. Install **iStation** by going to www.istation.com/Support.
- 2. Follow the instructions to install **iStation** on your home or tablet computer according to the platform you will be using (Platforms: iPad, Android, Chrome Device, Windows, Mac).
- 3. Click the Download button to dowloand the correct software that matches your platform. using the install instructions above.
- 4. Follow the step to download. Be sure to click yes, if a pop-up asks "Do you want to allow this app from an unknown publisher to make changes to your device?"
- 5. You will only need to download **iStation** one time. After that you will double-click the **iStation** icon on your computer's desktop.

## **Parent**:

- 1. To visit the **iStation** Parent Portal, go to secure.istation.com.
- 2. The first time you log in, you will be prompted to select your student's school. Type in the school information. (This will only be done once.)

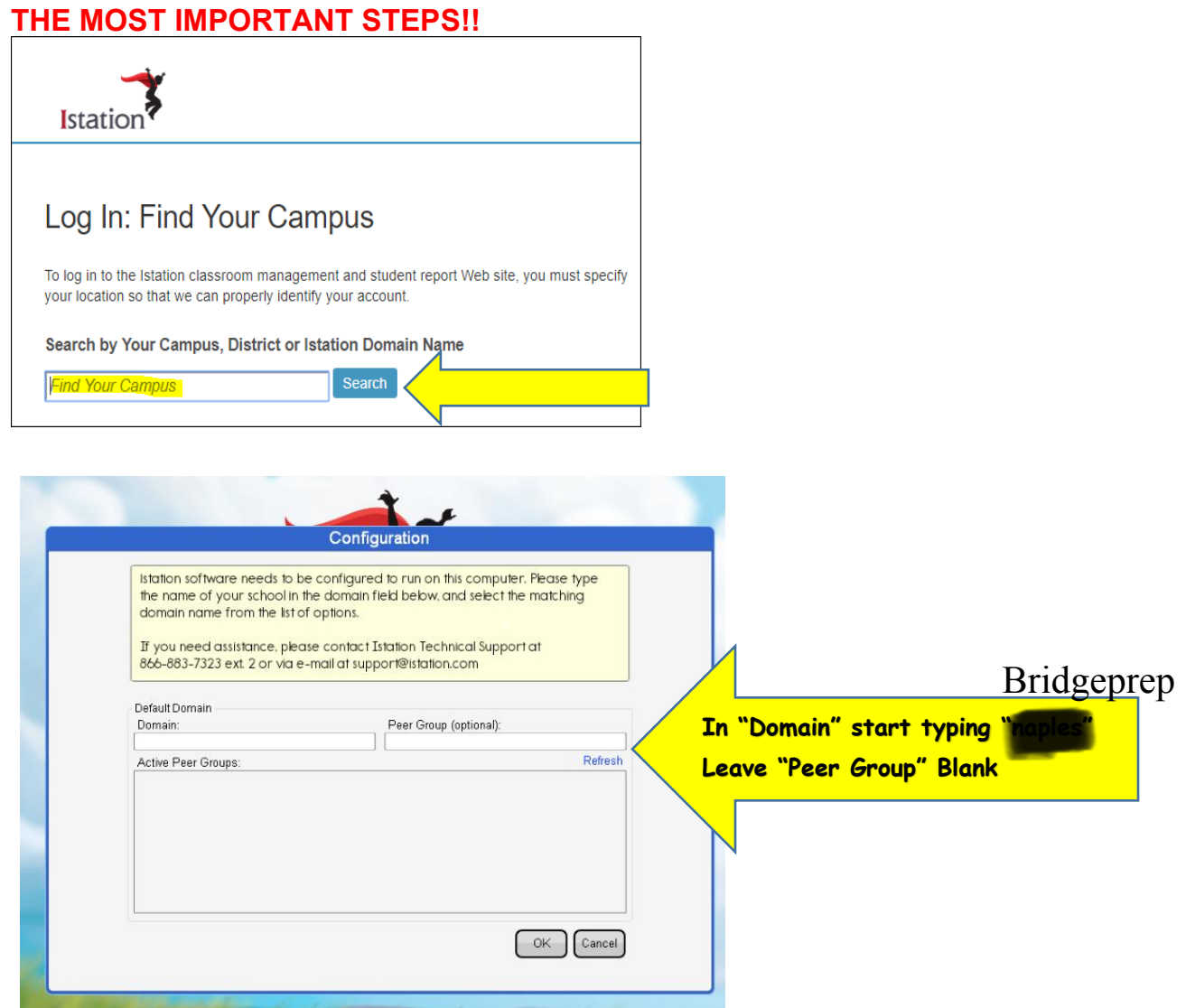

## **iStation @ Home Download Instructions**

**iStation Reading, iStation Math, & iStation Spanish**

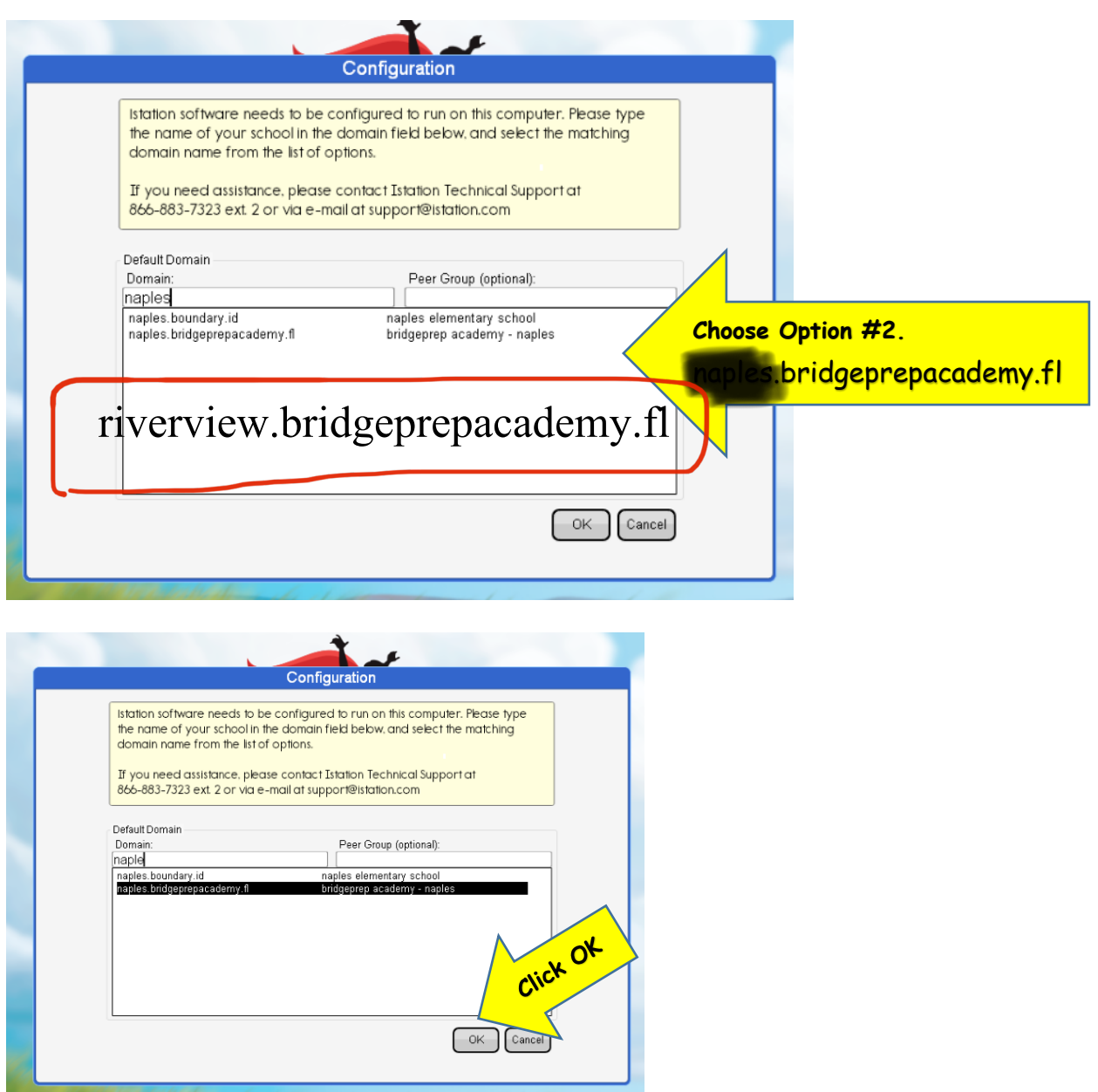

Once set up and configuration is complete, type in your student's login information as provided by your teacher and click Log In.

Call 1-866-883-7323 For Technical Assistance and email your teacher.

**HAPPY LEARNING!** 

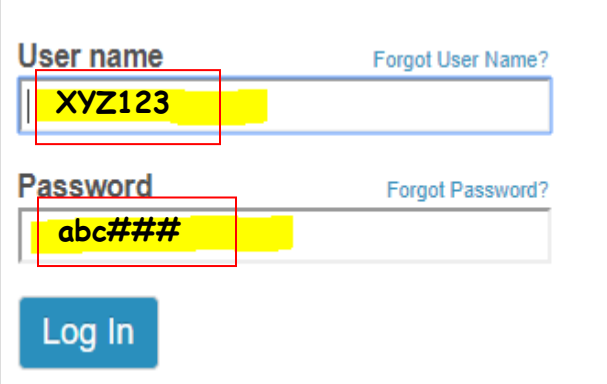